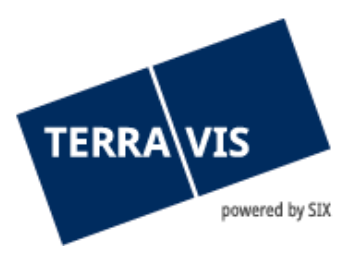

## **Sistema Terravis**

# **Istruzioni d'uso per amministratori**

in vigore dal 1.4 2014

## **Indice delle modifiche**

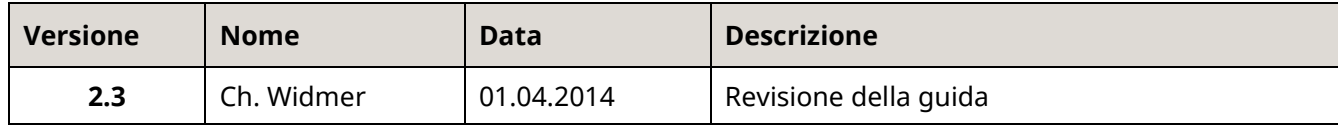

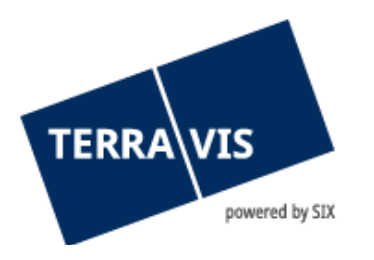

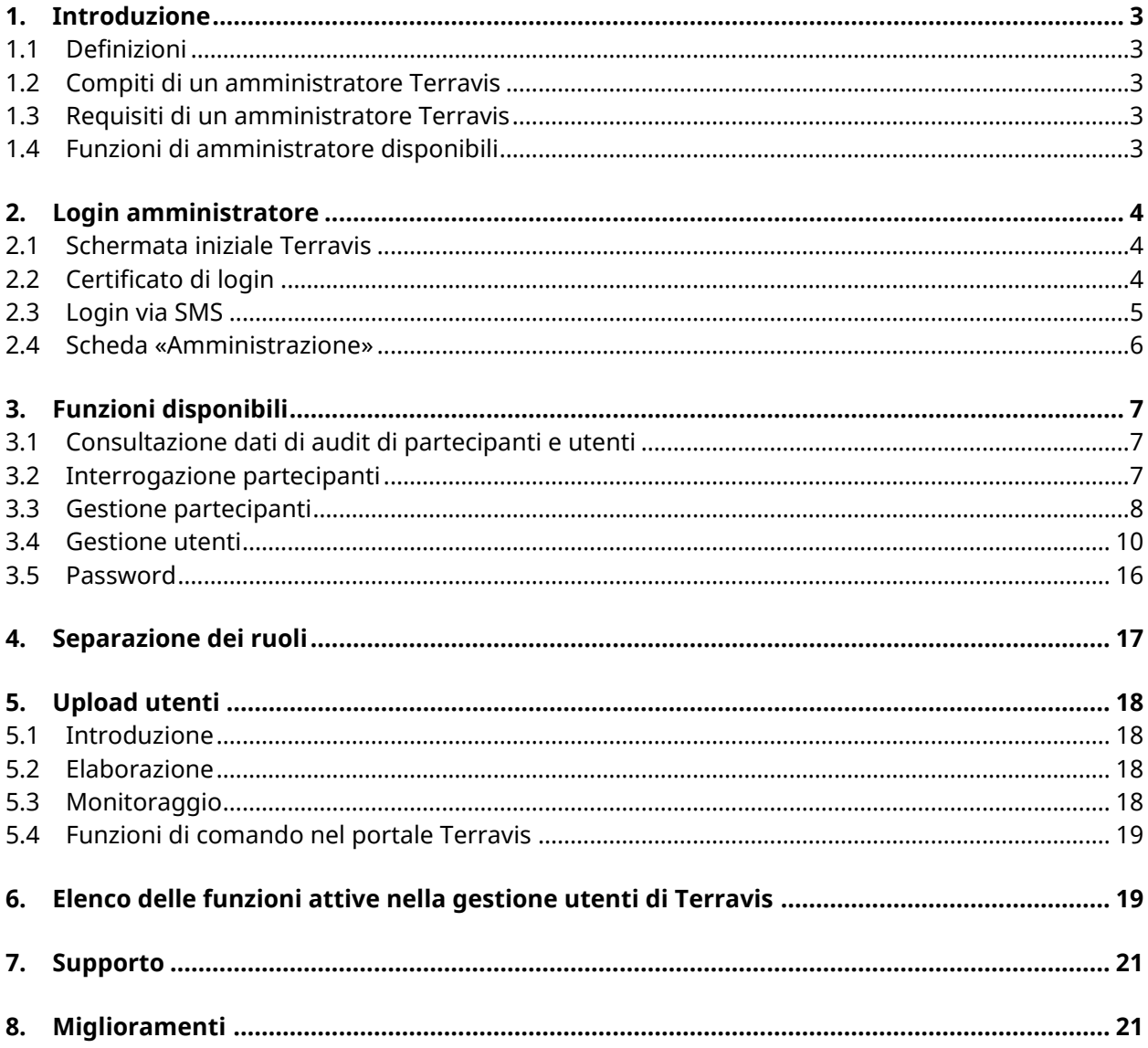

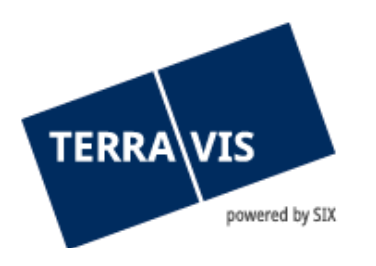

## <span id="page-2-0"></span>**1. Introduzione**

Questa guida si riferisce all'amministrazione degli utenti e alla gestione del dati anagrafici dei partecipanti nel sistema Terravis. Per supporto su consultazioni, transazioni commerciali elettroniche Terravis e audit, si prega di fare riferimento alle rispettive guide.

#### <span id="page-2-1"></span>**1.1 Definizioni**

- Per utilizzatore si intende il contraente firmatario del contratto d'uso.
- Il partecipante è il rappresentante nel sistema Terravis. In caso di utilizzatori con strutture organizzative particolarmente complesse è possibile configurare in aggiunta un multipartecipante che assuma un ruolo gerarchicamente superiore.
- Gli utenti sono i collaboratori dell'utilizzatore. Questo ruolo può essere assunto da un amministratore, un auditor o l'utilizzatore finale.
- L'amministratore gestisce nel sistema Terravis l'amministrazione degli utenti e i loro diritti d'uso.
- L'auditor monitora le attività degli utenti.
- <span id="page-2-2"></span>- L'utente finale utilizza il portale di accesso Terravis.

## **1.2 Compiti di un amministratore Terravis**

Su Terravis, gli amministratori hanno il compito di gestire gli utenti e i data anagrafici del partner contrattuale Terravis (partecipante).

L'accesso degli amministratori è consentito solo tramite autenticazione forte. Si è in presenza di un'autenticazione forte se l'emittente (ad es. QuoVadis, SwissSign o Swisscom) può verificare i dati personali tramite documenti ufficiali. Oltre a soluzioni personalizzate, tutti gli emittenti offrono la SuisseID per un'autenticazione forte.

#### <span id="page-2-3"></span>**1.3 Requisiti di un amministratore Terravis**

Possono essere configurati solamente collaboratori (utenti) del partner contrattuale Terravis ai sensi delle CGC di Terravis.

Gli amministratori sono tenuti a mantenere aggiornati gli utenti attivati e le funzioni loro assegnate nonché a far rispettare le direttive interaziendali.

#### <span id="page-2-4"></span>**1.4 Funzioni di amministratore disponibili**

Su TERRAVIS, l'amministratore ha a disposizione le seguenti funzioni:

- configurazione di nuovi utenti TERRAVIS
- modifica o cancellazione di utenti
- ripristino di password dimenticate o digitate in modo errato
- gestione dei dati anagrafici del partner contrattuale (partecipante)
- consultazioni audit di partecipanti e utenti

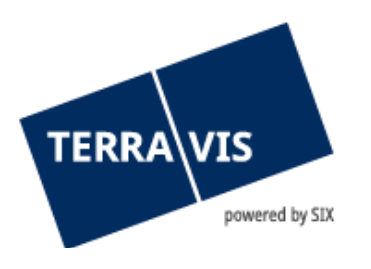

## <span id="page-3-0"></span>**2. Login amministratore**

## <span id="page-3-1"></span>**2.1 Schermata iniziale Terravis**

L'amministratore accede al portale dall'indirizzo http://www.terravis.ch e dal rispettivo link di login (v. figura 1). Il login dell'amministratore funziona con un'autenticazione forte. Il tipo di login viene previamente definito e ha luogo tramite una delle opzioni seguenti:

- SuisseID / certificato
- Login via SMS

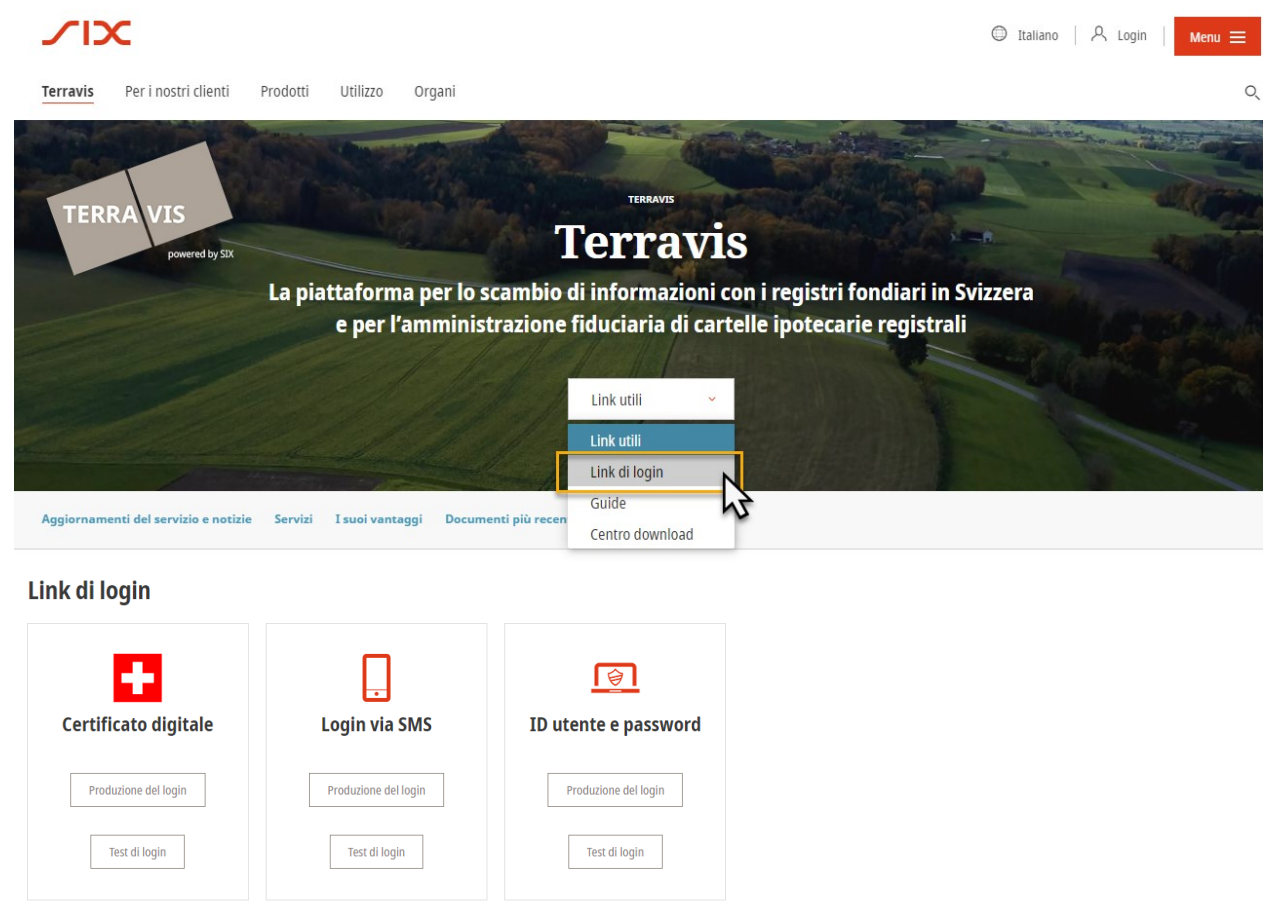

*Figura 1: schermata iniziale Terravis*

<span id="page-3-2"></span>I link di login Test sono accessibili esclusivamente a utenti test.

## **2.2 Certificato di login**

L'amministratore viene inoltrato direttamente all'analisi autenticazione. La chiavetta USB o la smartcard con il certificato personale deve essere collegata al PC. Si apre la seguente finestra, in cui occorre selezionare il certificato di autenticazione.

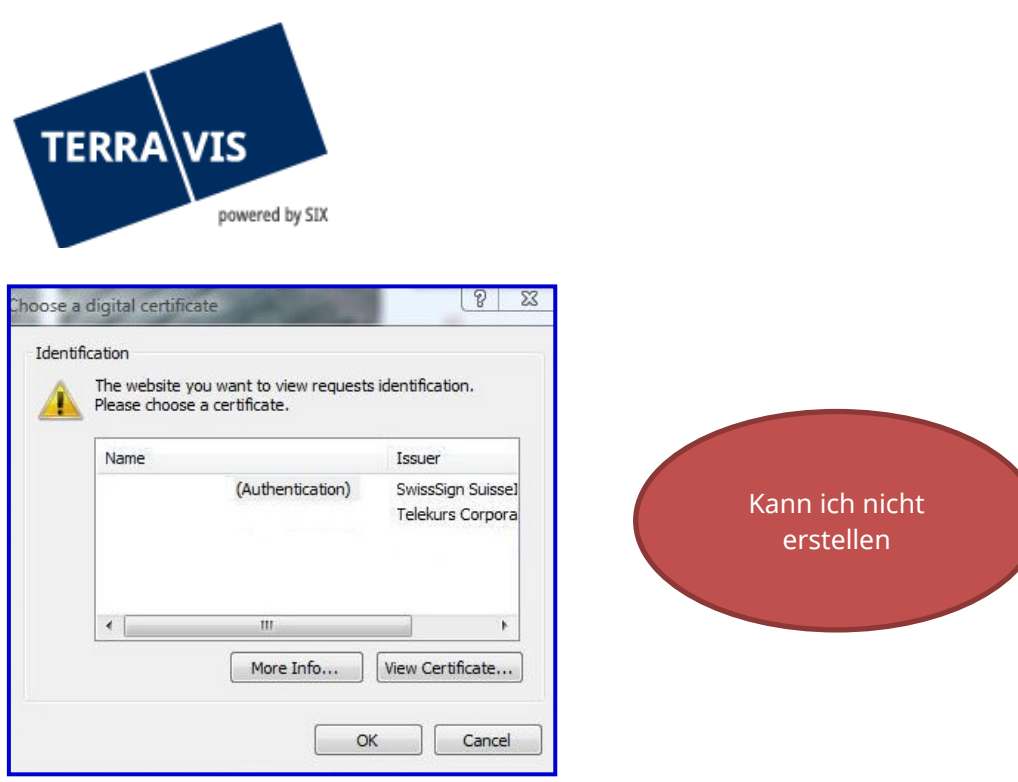

*Figura 2: selezione dei certificati disponibili*

Ora viene richiesto di digitare il proprio PIN personale.

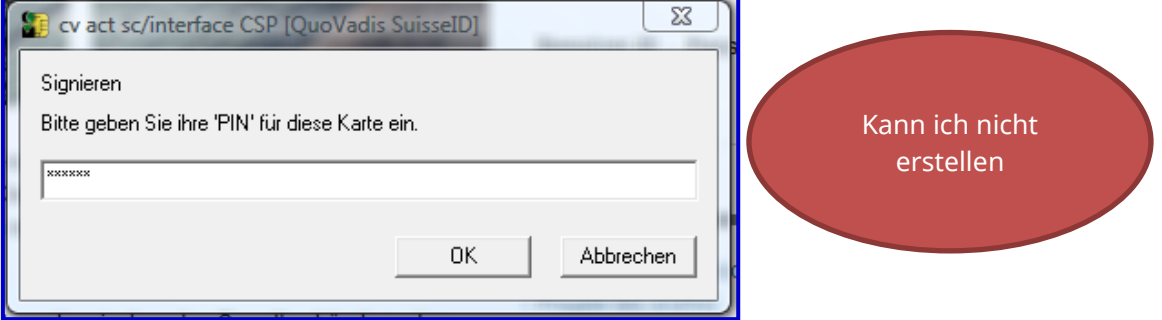

*Figura 3: inserimento del PIN SuisseID*

#### **N.B.:**

Dopo la terza volta che si digita il PIN sbagliato, il certificato viene cancellato irrevocabilmente. L'assegnazione di un PIN sostitutivo è a pagamento e può richiedere diversi giorni.

#### <span id="page-4-0"></span>**2.3 Login via SMS**

L'amministratore viene reindirizzato automaticamente al login via SMS. È necessario digitare il numero del partecipante, l'ID utente e la password personale.

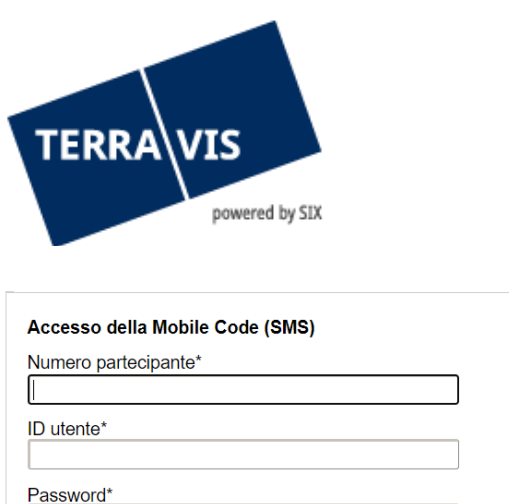

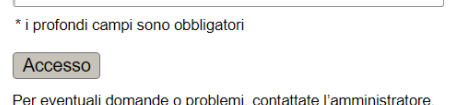

*Figura 4: accesso con login via SMS*

Successivamente il sistema invia all'amministratore, sul numero di cellulare memorizzato nei dati anagrafici, una password da sostituire dopo il primo utilizzo costituita da una combinazione di caratteri casuali. Questa password deve essere inserita nella maschera visualizzata qui sotto. Premere quindi il pulsante «Invia».

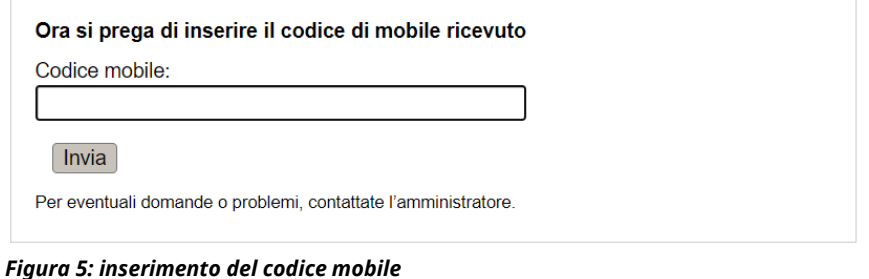

## <span id="page-5-0"></span>**2.4 Scheda «Amministrazione»**

Dopo aver effettuato il login, l'amministratore viene indirizzato automaticamente alla sezione Amministrazione.

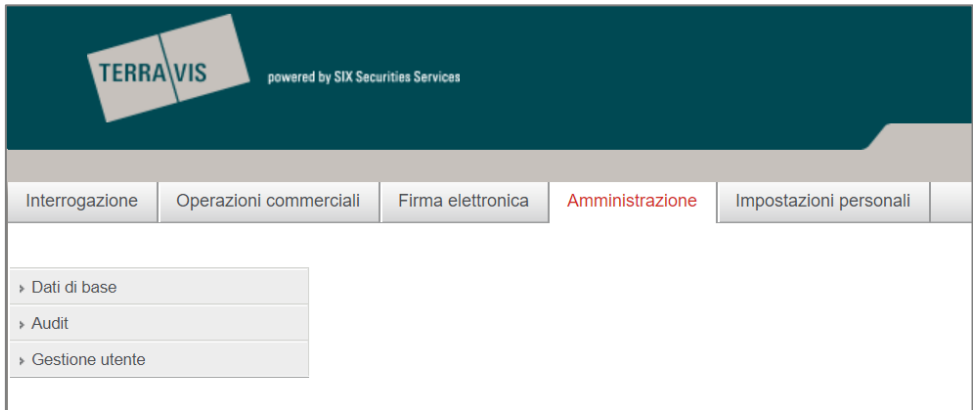

*Figura 6: scheda «Amministrazione»*

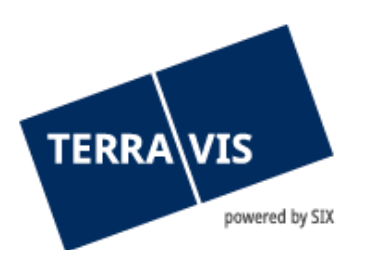

## <span id="page-6-0"></span>**3. Funzioni disponibili**

## **3.1 Consultazione dati di audit di partecipanti e utenti**

<span id="page-6-1"></span>Nel menu «Audit partecipante e utente» è possibile consultare tutte le modifiche effettuate dagli utenti del partecipante. Possono inoltre essere definiti diversi criteri di selezione.

Viene visualizzato il partecipante (o l'utente) e l'autore dell'ultima modifica.

Il risultato della ricerca può anche essere esportato come tabella Excel.

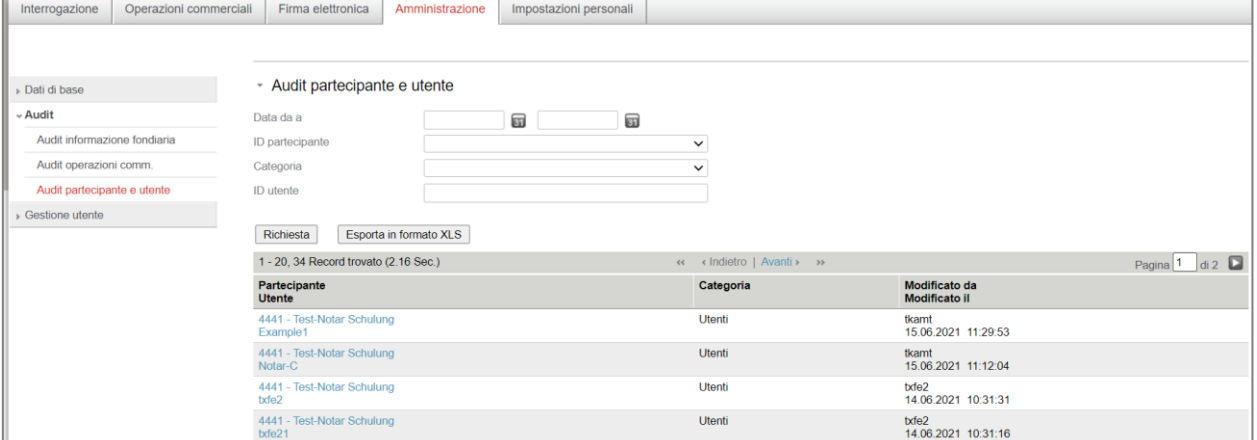

#### *Figura 7: audit partecipante e utente*

Cliccando su un partecipante/utente viene visualizzata la scheda con i dettagli della modifica:

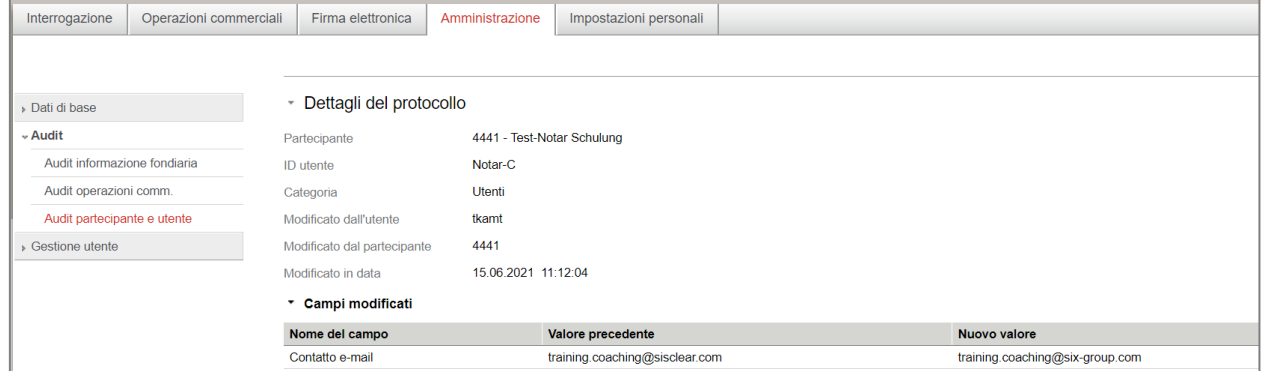

<span id="page-6-2"></span>*Figura 8: scheda dettagli modifica*

#### **3.2 Interrogazione partecipanti**

La consultazione dei contraenti Terravis (partecipanti) e dei rispettivi responsabili è necessaria in primo luogo per le transazioni commerciali elettroniche.

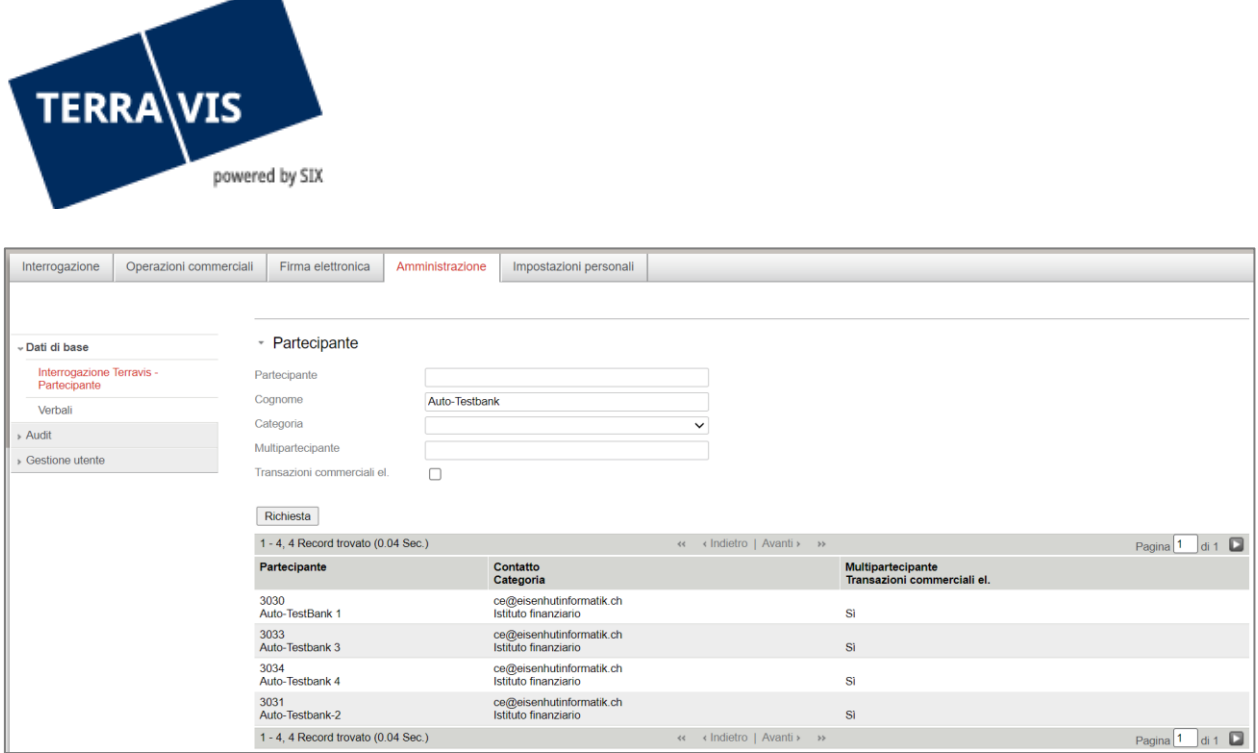

<span id="page-7-0"></span>*Figura 9: consultazione partecipanti*

#### **3.3 Gestione partecipanti**

Alla voce «Partecipante» del menu «Gestione utente» vengono gestiti i dati principali del singolo partecipante.

Nel menu a cascata, alla voce «ID partecipante», l'amministratore può scegliere il partecipante assegnatogli. Per multipartecipanti vengono visualizzati tutti i partecipanti assegnati.

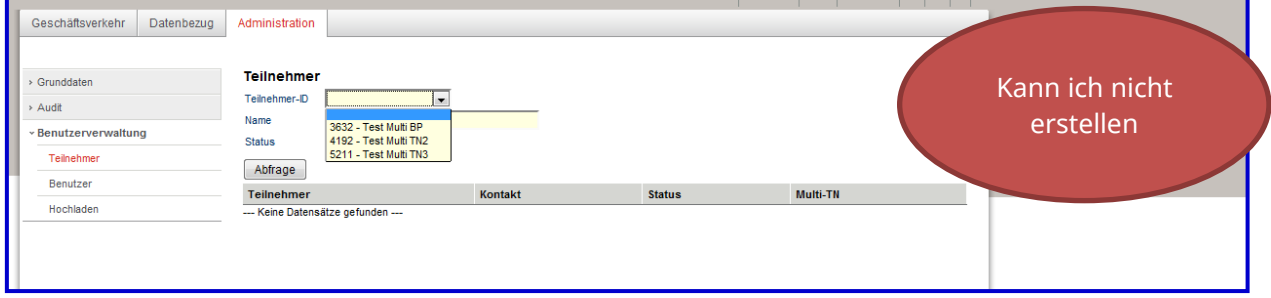

*Figura 10: selezione dei partecipanti*

Il partecipante selezionato viene raffigurato come segue:

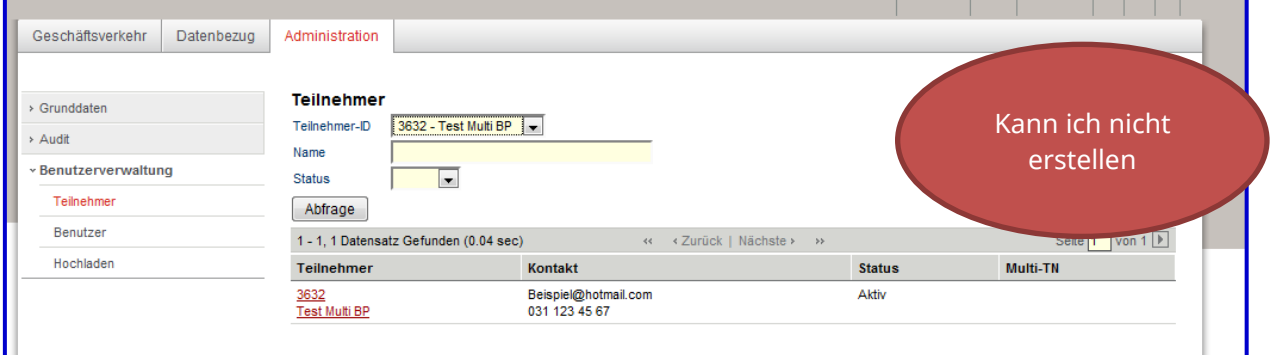

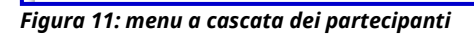

Cliccando sul partecipante si apre la maschera d'inserimento

I seguenti dati riguardanti il partecipante devono essere gestiti obbligatoriamente:

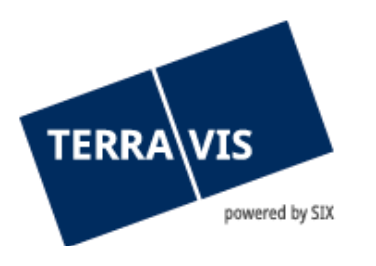

- indirizzo di fatturazione
- dati di contatto
- IDI (UID)
- coordinate del conto
- definizione del prefisso password
- indirizzo mail per notifiche

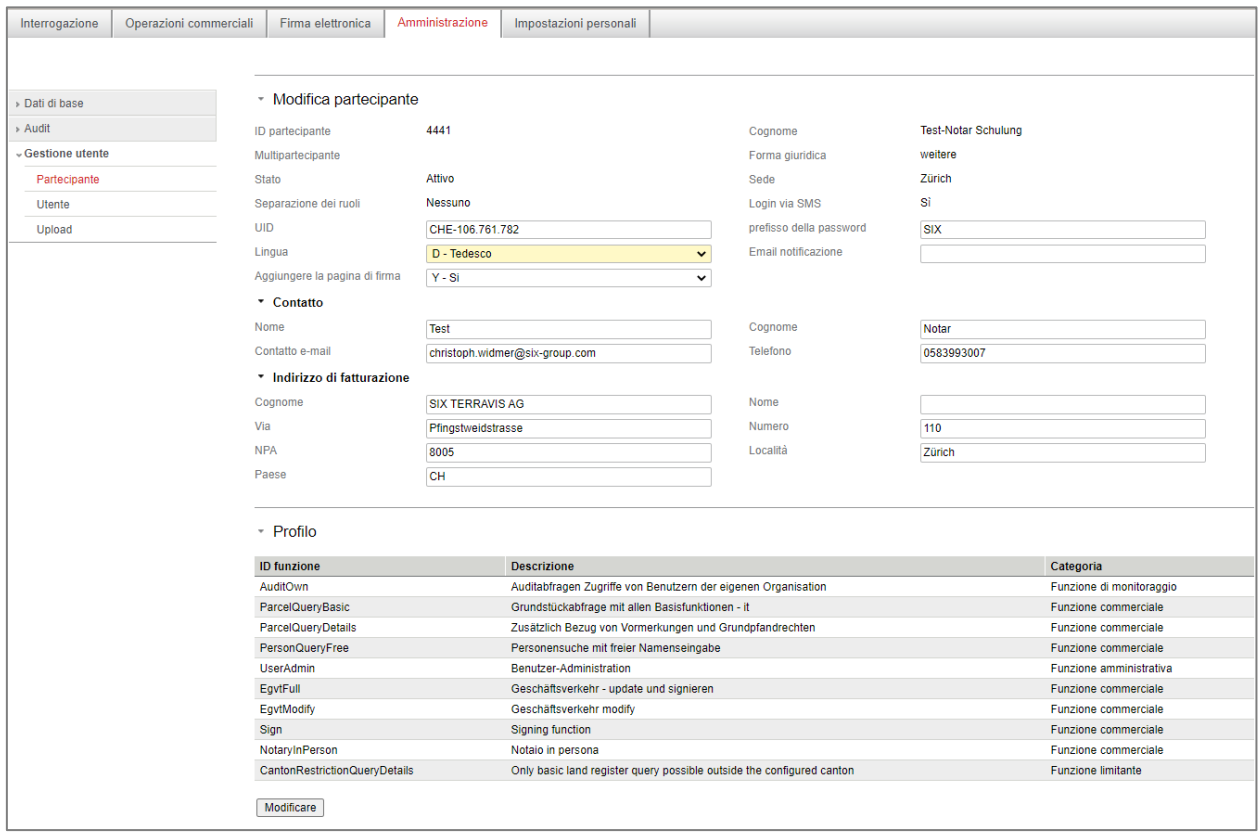

*Figura 12: gestione partecipanti (obbligatoria)*

#### **Consultazione processo per multipartecipanti**

Un multipartecipante ha la possibilità di ottenere i diritti per la consultazione e la visualizzazione delle transazioni elettroniche effettuate dai partecipanti a lui assegnati (ad es. in caso di struttura organizzativa con filiali). A tale scopo è necessario che nel proprio profilo sia stata attivata la funzione «MultiPbProcessView». L'attivazione è di competenza di SIX Terravis.

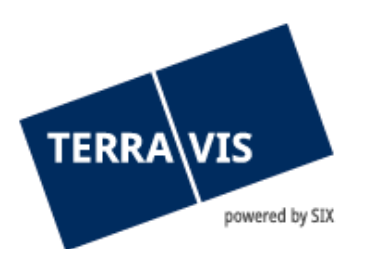

| - Profil           |                                                               |                              |  |
|--------------------|---------------------------------------------------------------|------------------------------|--|
| Funktions-ID       | Beschreibung                                                  | Kategorie                    |  |
| ArchiveFull        | Archiv - Hochladen, Suchen, Anzeigen von Dokumenten           | Geschäftfunktion             |  |
| ArchiveView        | Archiv - Suchen und Anzeigen von Dokumenten                   | Geschäftfunktion             |  |
| AuditOwn           | Auditabfragen Zugriffe von Benutzern der eigenen Organisation | <b>Channels inothinktion</b> |  |
| DataDelivery       | Datenbezug                                                    |                              |  |
| MultiBoProcessView | Geschäftsprozess-Abfrage für Multi-Teilnehmer                 |                              |  |
| NomineeFull        | Nominee - update und bewilligen                               | Kann ich nicht               |  |
| ParcelQueryBasic   | Grundstückabfrage mit öffentlichen Informationen              | erstellen                    |  |
| ParoelQueryDetails | Grundstückabfrage mit erweiterten Informationen               |                              |  |
| PersonQueryFree    | Personensuche mit freier Namenseingabe                        |                              |  |
| <b>UserAdmin</b>   | Benutzer-Administration                                       | Aaminisvationsfunktion       |  |
| UserUpload         | Benutzer-Upload                                               | Administrationsfunktion      |  |

*Figura 13: diritti di visualizzazione per multipartecipanti nel profilo*

Alla voce di menu Gestione utente  $\Box$  Partecipante si può vedere se è presente un partecipante gerarchicamente superiore. Non si può però vedere se questo ha diritto a visualizzare processi commerciali.

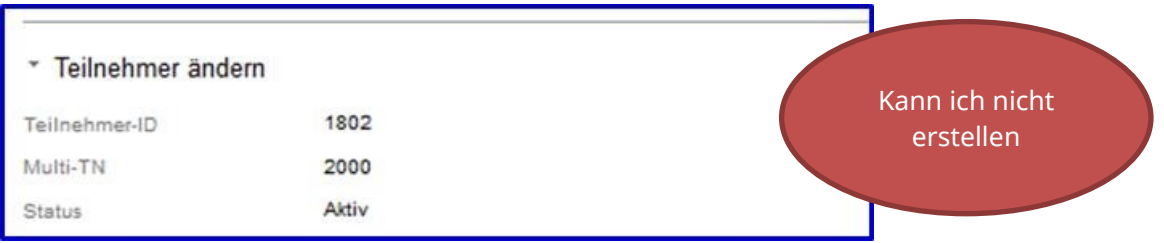

<span id="page-9-0"></span>*Figura 14: appartenenza al multipartecipante visibile per il partecipante assegnato*

#### **3.4 Gestione utenti**

Per creare un nuovo utente, premere il pulsante «Aggiungere». A questo scopo occorre prima selezionare il partecipante per il quale si vuole creare il nuovo utente.

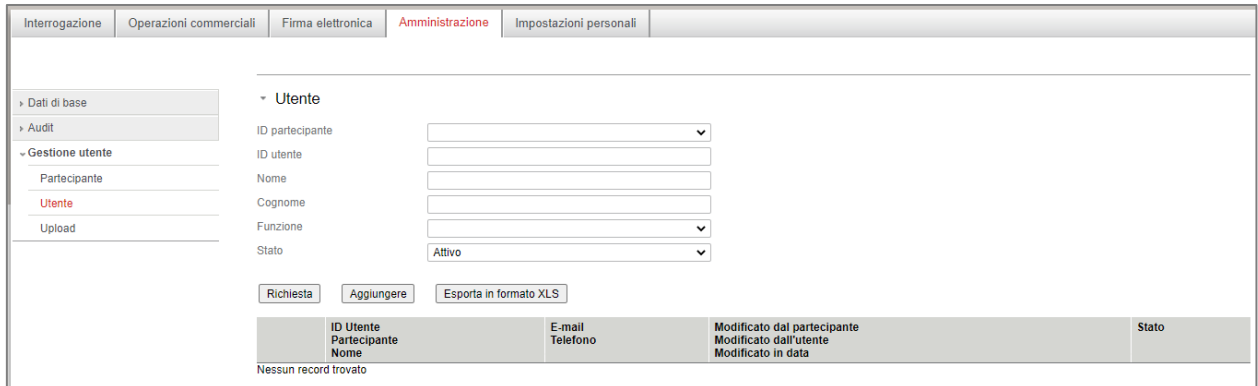

*Figura 15: creare un utente*

L'amministratore può definire l'ID utente liberamente, nel rispetto delle direttive interne, a condizione che tale ID non sia già assegnato a un altro utente. È inoltre obbligatorio digitare cognome, nome e indirizzo e-mail.

Nel campo «Tipo di autenticazione» si può selezionare se il nuovo utente deve effettuare il login tramite password, SMS o certificato.

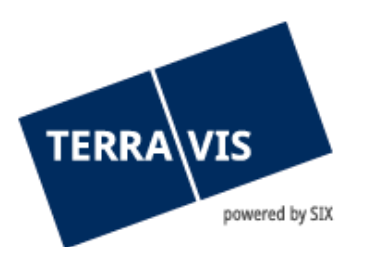

Infine, si possono assegnare al nuovo utente diritti nel rispetto delle direttive interne e tenuto conto della separazione dei ruoli (v. relativo capitolo alla fine del documento) su TERRAVIS. Inoltre, è richiesta l'inserimento del numero della SuisseID (server di firma elettronica), se l'utente partecipa alle transazioni commerciali elettroniche e possiede i diritti di firma.

| - Aggiungi utente                             |                                |                                                               |                          |  |  |
|-----------------------------------------------|--------------------------------|---------------------------------------------------------------|--------------------------|--|--|
| 4441 - Test-Notar Schulung<br>ID partecipante |                                |                                                               |                          |  |  |
| ID utente                                     |                                | Example2                                                      |                          |  |  |
| Nome                                          |                                | <b>Buffon</b>                                                 |                          |  |  |
| Cognome                                       |                                | Gianluigi                                                     |                          |  |  |
| Stato                                         |                                | Attivo<br>$\checkmark$                                        |                          |  |  |
| Contatto e-mail                               |                                | Buffon@test.ch                                                |                          |  |  |
| Telefono                                      |                                | 044 888 77 66                                                 |                          |  |  |
|                                               | Unità organizzativa            |                                                               |                          |  |  |
| Lingua                                        |                                | I - Italiano<br>$\checkmark$                                  |                          |  |  |
|                                               | Tipo di autenticazione         | Login via SMS<br>$\checkmark$                                 |                          |  |  |
| SMS)                                          | Numero di cellulare (login via | 076 555 44 66                                                 |                          |  |  |
|                                               | N. SuisselD (server di firma   |                                                               |                          |  |  |
| elettr.)                                      |                                | 1000-1000-1000-3006                                           |                          |  |  |
| * Profilo                                     |                                |                                                               |                          |  |  |
|                                               | <b>ID</b> funzione             | <b>Descrizione</b>                                            | Categoria                |  |  |
| ☑                                             | AuditOwn                       | Auditabfragen Zugriffe von Benutzern der eigenen Organisation | Funzione di monitoraggio |  |  |
| ø                                             | ParcelQueryBasic               | Grundstückabfrage mit allen Basisfunktionen - it              | Funzione commerciale     |  |  |
| ø                                             | <b>ParcelQueryDetails</b>      | Zusätzlich Bezug von Vormerkungen und Grundpfandrechten       | Funzione commerciale     |  |  |
| ☑                                             | PersonQueryFree                | Personensuche mit freier Namenseingabe                        | Funzione commerciale     |  |  |
| U                                             | <b>UserAdmin</b>               | Benutzer-Administration                                       | Funzione amministrativa  |  |  |
| ☑                                             | EgytFull                       | Geschäftsverkehr - update und signieren                       | Funzione commerciale     |  |  |
| □                                             | EgvtModify                     | Geschäftsverkehr modify                                       | Funzione commerciale     |  |  |
| u                                             | Sign                           | Signing function                                              | Funzione commerciale     |  |  |
|                                               | NotaryInPerson                 | Notaio in persona                                             | Funzione commerciale     |  |  |
| Salvare                                       | Annulla                        |                                                               |                          |  |  |

*Figura 16: aggiungere utenti*

Se il nuovo utente desidera il login via SMS, nel campo «Numero di cellulare (login via SMS)» occorre obbligatoriamente digitare un numero di telefono cellulare svizzero valido, senza codice Paese.

Il numero di telefono cellulare deve contenere i seguenti prefissi e deve essere digitato nel seguente formato:

Prefissi ammessi: **076 / 077 / 078 / 079**

Formato di digitazione del numero di cellulare: **079 000 00 00** o **0790000000**

#### **Modifica di utenti**

Alla voce di menu «Utente» si possono gestire i propri utenti. L'amministratore di un multipartecipante può scegliere tra tutti i partecipanti assegnatigli. Per cercare un utente, servirsi dell'ID partecipante o dell'ID utente.

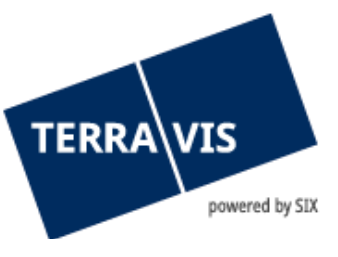

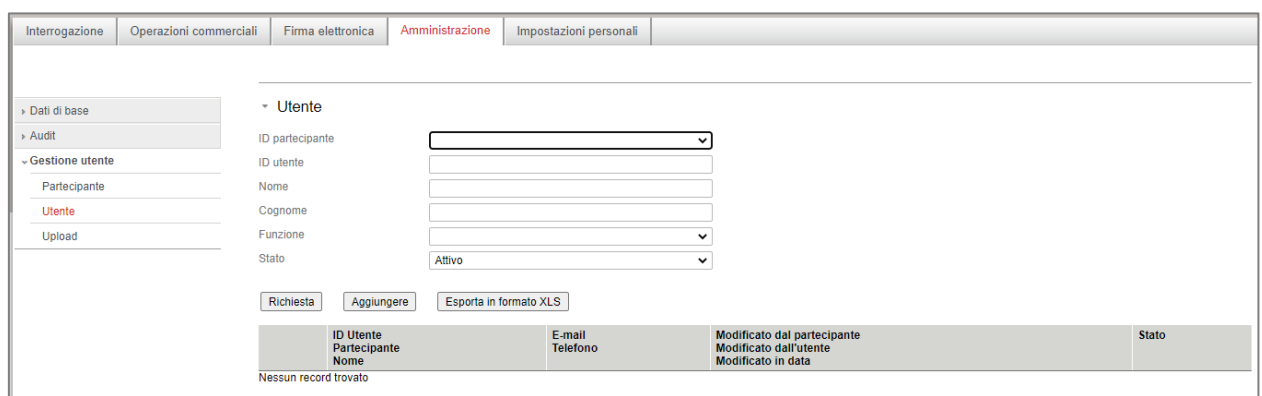

*Figura 17: cercare un utente*

I dati dell'utente possono essere modificati nella maschera di immissione che si apre successivamente. Le funzioni assegnabili a un utente dipendono dalla separazione dei ruoli selezionata (v. relativo capitolo alla fine del documento).

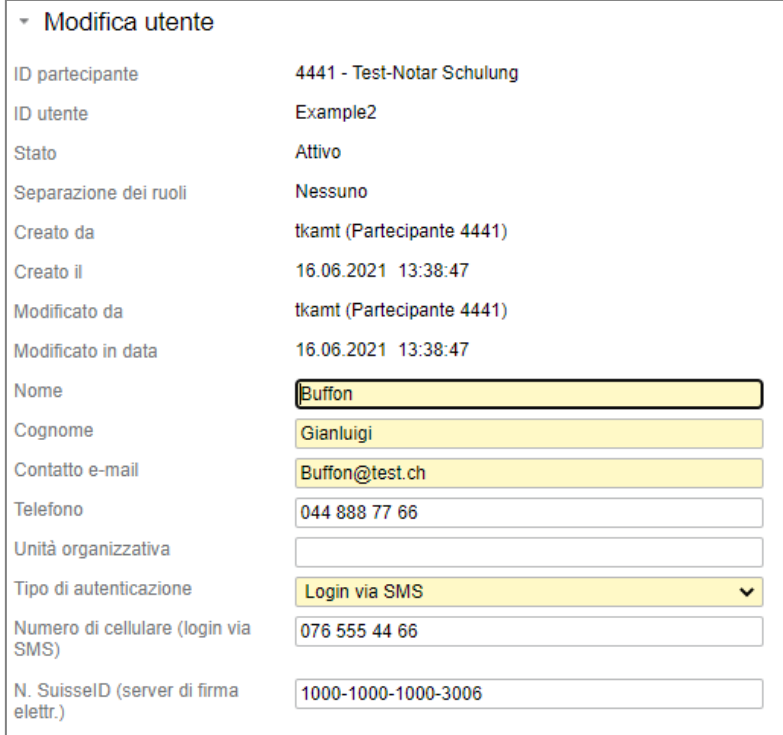

*Figura 18: modificare utenti*

#### **Disattivare utenti**

Non è possibile cancellare un utente in Terravis, però è possibile disattivare utenti che escono dal sistema. Inoltre è possibile disattivare utenti durante assenze prolungate e riattivarli al loro rientro.

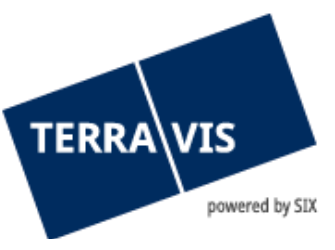

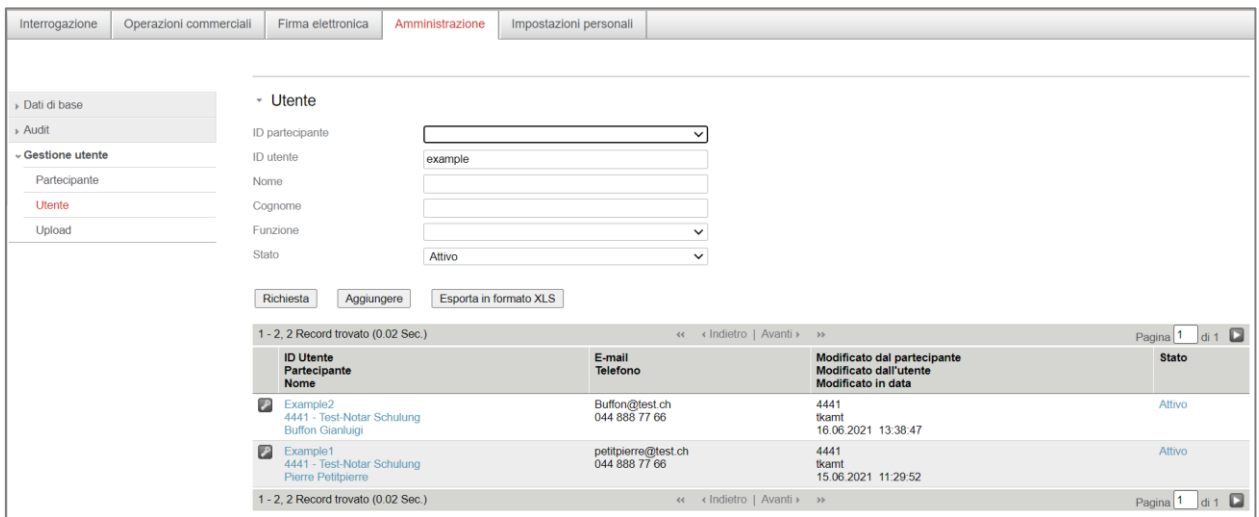

*Figura 19: ripristinare la password / disattivare utenti*

## **Configurazione di un utente / amministratore con login via certificato**

L'amministratore può configurare ulteriori amministratori e autenticare utenti tramite certificato. A tale scopo occorre previamente procurarsi una SuisseID o un certificato valido. Per la configurazione è necessaria la Public-key del certificato (ad es. SuisseID) del nuovo amministratore o dell'utente. L'estrapolazione della Public-Key è descritta di seguito.

Innanzitutto occorre collegare il token del certificato (la SuisseID) del nuovo amministratore o dell'utente con il suo computer tramite USB o lettore smartcard e installarlo. A questo punto, l'utente apre sul suo computer il Pannello di controllo (Windows->Start->Pannello di controllo). Qui va selezionata la voce «Opzioni Internet». Compare una nuova finestra.

Passare alla scheda «Contenuto», quindi in corrispondenza di «Certificati» cliccare sul pulsante «Certificati».

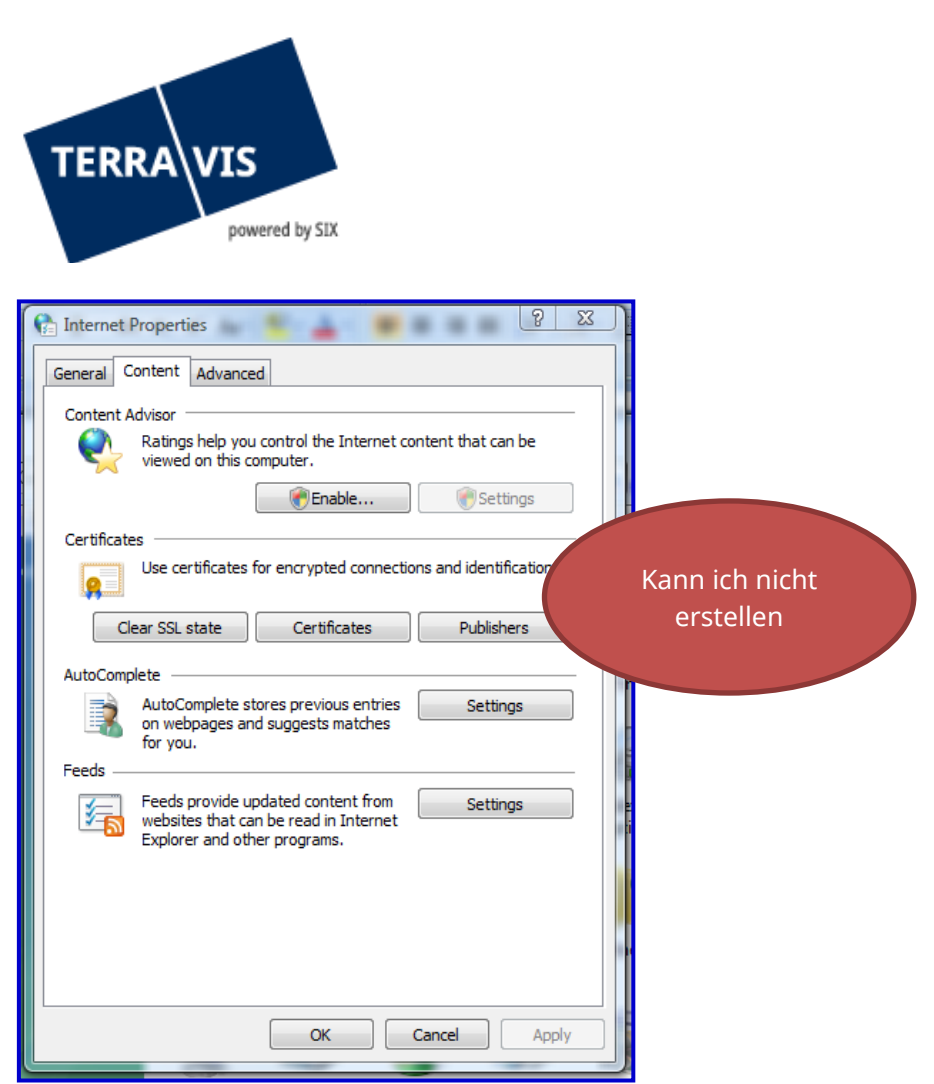

*Figura 20: opzioni Internet*

Viene visualizzata una nuova finestra in cui compaiono tutti i certificati caricati sul PC del nuovo amministratore o dell'utente.

Ora si deve selezionare il certificato «Autenticazione» e cliccare su «Esporta»

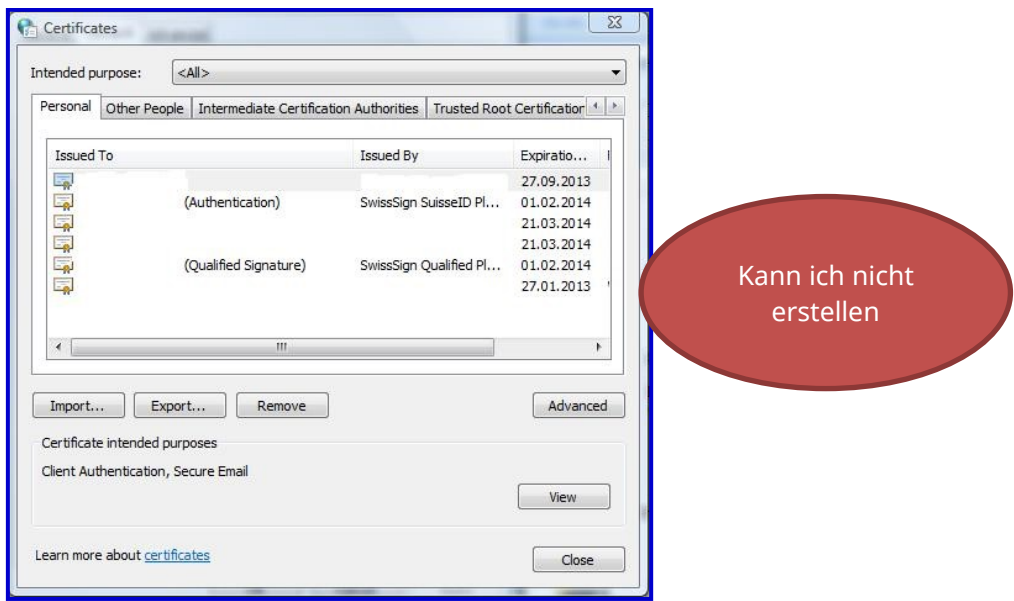

*Figura 21: certificati installati*

Si apre una nuova finestra in cui va selezionato il formato «Codificato Base 64».

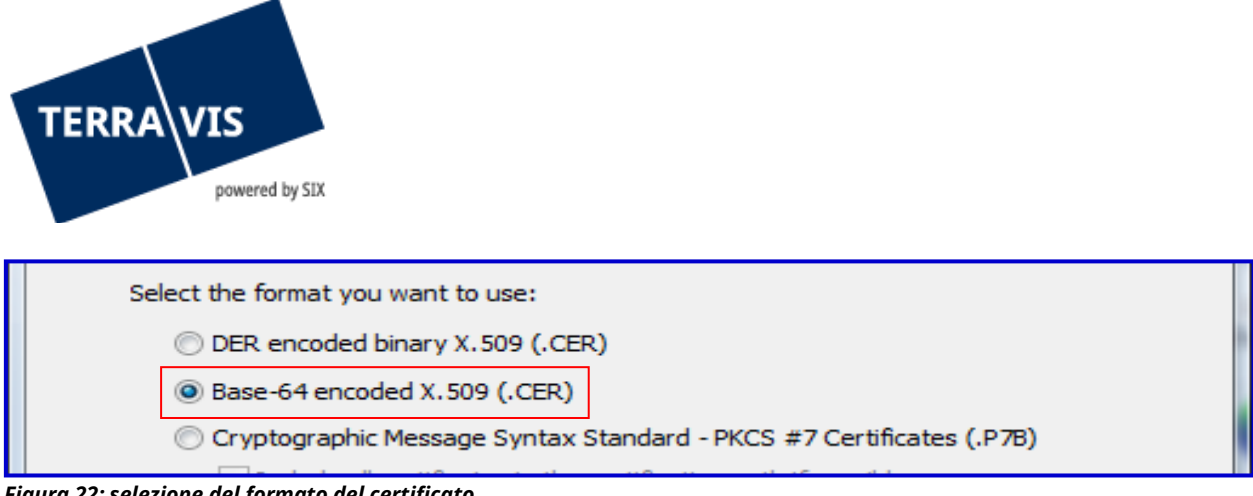

*Figura 22: selezione del formato del certificato*

Cliccando su «Avanti» si dovrà salvare il file con un nome pertinente e in un punto in cui può essere ritrovato.

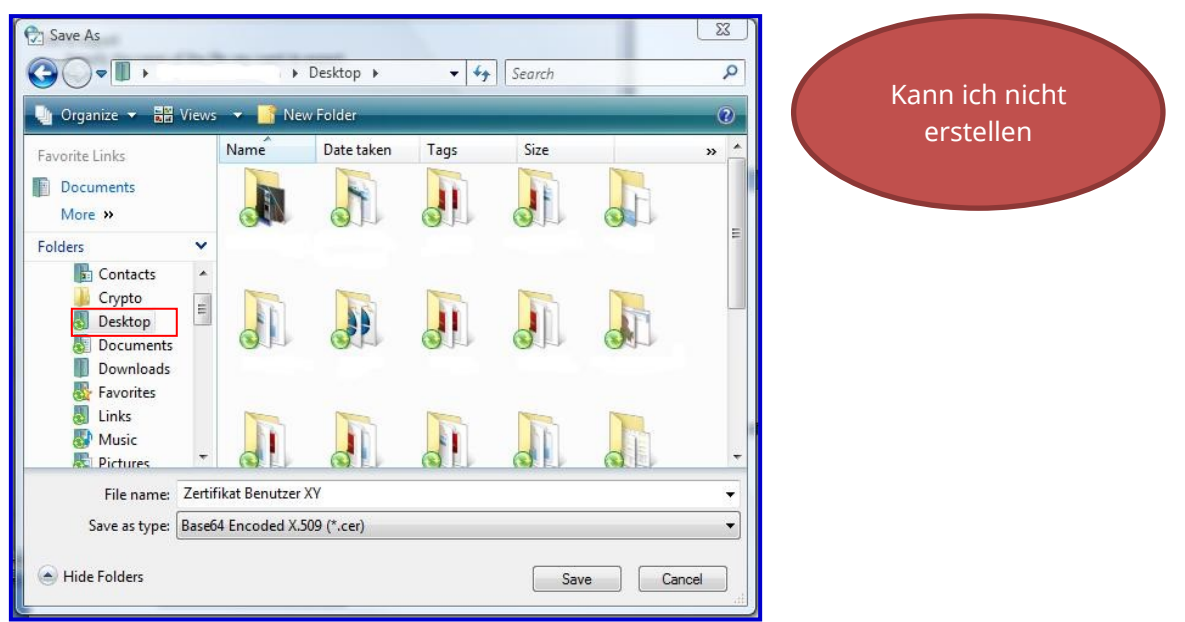

*Figura 23: salvataggio intermedio di un certificato*

Ora il nuovo amministratore o utente può inviare tramite e-mail il file appena creato all'amministratore precedente.

Quest'ultimo collega il certificato creato con i dati utente del nuovo amministratore o dell'utente. Occorre selezionare il tipo di autenticazione «Certificato» e assegnare al nuovo amministratore o utente i relativi diritti.

Nell'elenco compaiono i dati del nuovo amministratore o utente con il simbolo del certificato per SuisseID.

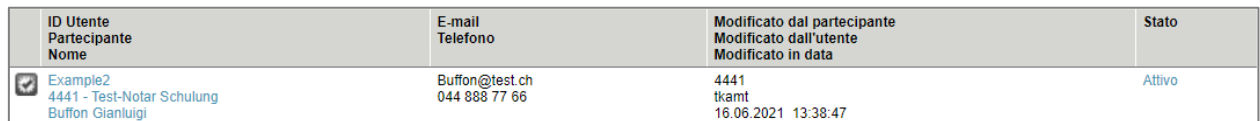

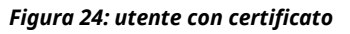

Cliccando sul simbolo del certificato compare una nuova finestra in cui è possibile cercare e inserire il certificato ottenuto tramite il pulsante «Browse».

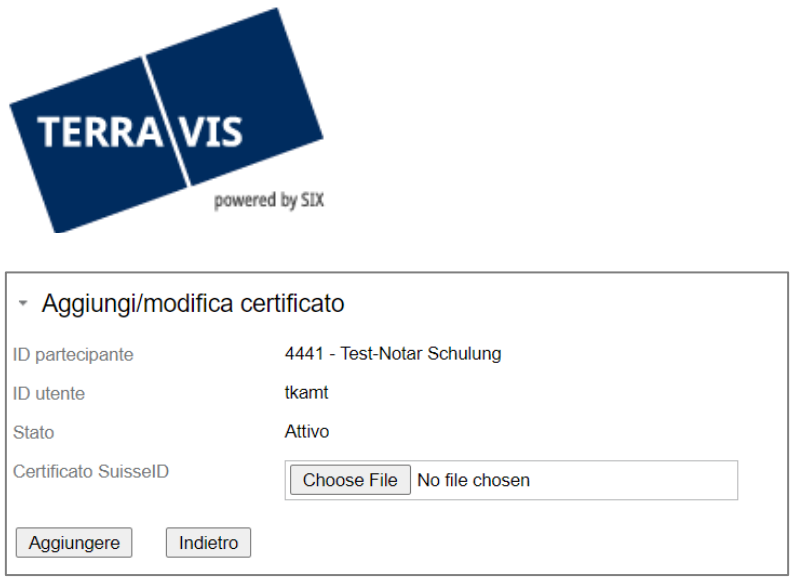

*Figura 25: aggiungere/modificare un certificato*

## **Caricare utenti tramite file XML (Upload utenti)**

Alla voce di menu «Upload» è possibile caricare i dati dell'utente direttamente nel sistema Terravis tramite file XML strutturato. Per ulteriori dettagli, inviare una mail a support@terravis.ch.

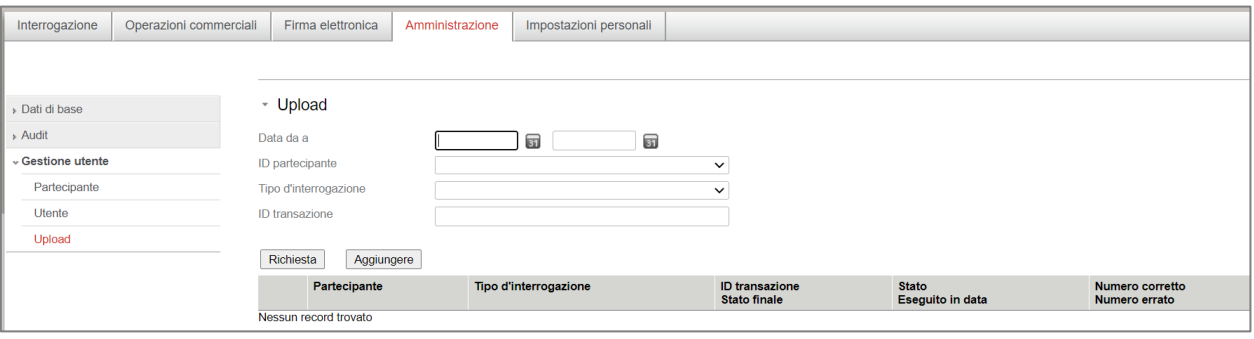

*Figura 26: caricare utenti*

#### <span id="page-15-0"></span>**3.5 Password**

#### **Definire prefisso password**

Il prefisso è necessario per garantire il primo login sicuro degli utenti. Dopo aver configurato i propri dati nella gestione utenti, l'utente riceve automaticamente un'e-mail in cui gli viene comunicata la seconda parte della password (suffisso).

Per l'impostazione del prefisso sono consentiti i seguenti caratteri:

!"#\$%&'()\*+,-./0123456789:;<=>?@ABCDEFGHIJKLMNOPQRSTUVWXYZ[\]^\_` abcdefghijklmnopqrstuvwxyz{|}~

L'utente compone la password (formata da prefisso e suffisso) per il primo login come nell'esempio sottostante. Successivamente gli sarà chiesto di digitare una password personale.

Esempio:

prefisso definito dall'amministratore: AAAaaa suffisso riportato nell'e-mail inviata da TERRAVIS: BBBbbb l'utente compone la password unendo prefisso e suffisso: AAAaaaBBBbbb

Per una quida dettagliata sul prefisso per password, consultare questo documento: [Link.](https://www.six-group.com/dam/download/sites/terravis/dienstleistungen/allgemein/anleitungen/bedienungsanleitung-initialpasswort-it.pdf)

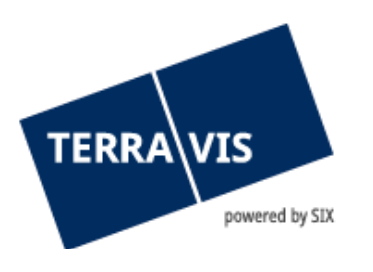

## **Ripristinare la password / sbloccare utenti**

Per ripristinare la password di un utente, cliccare sul simbolo della chiave . L'utente in questione riceverà in seguito un'e-mail con il relativo suffisso.

Qualora l'account dell'utente venisse bloccato per via di ripetute digitazioni errate della password o del codice SMS, è possibile sbloccare il login anche in questo modo; l'utente potrà accedere nuovamente a Terravis con la password ricevuta.

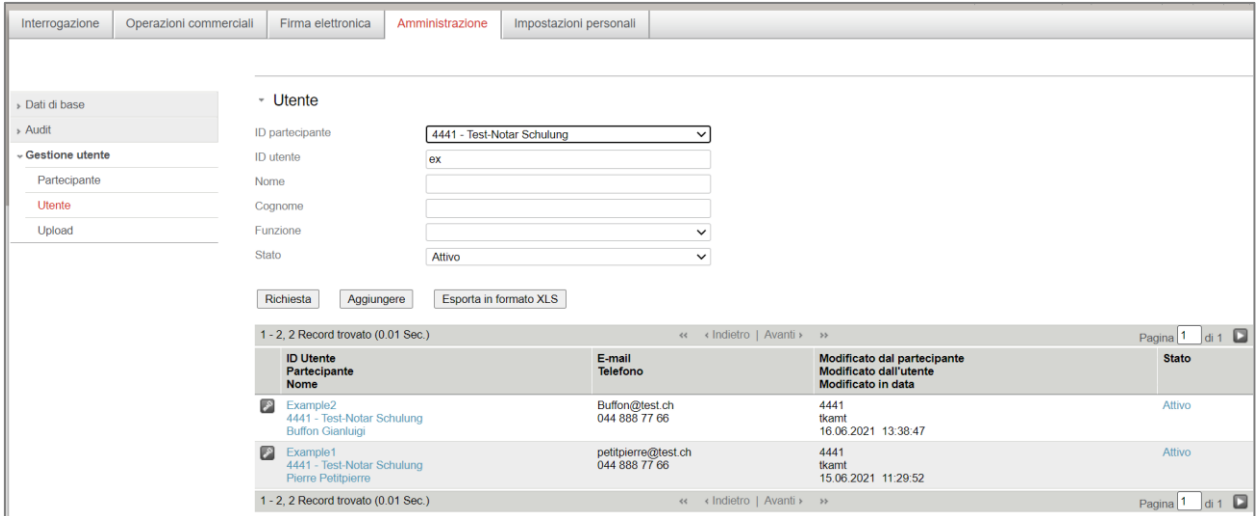

<span id="page-16-0"></span>*Figura 27: ripristinare la password / disattivare utenti*

## **4. Separazione dei ruoli**

Alla firma del contratto, il partner contrattuale (utilizzatore) sceglie il tipo di separazione dei ruoli da applicare. Nella separazione dei ruoli si stabilisce in che modo i diritti vadano suddivisi tra gli utenti. In caso di conflitti nell'assegnazione delle funzioni agli utenti, vengono visualizzati messaggi di errore a livello di amministrazione utenti.

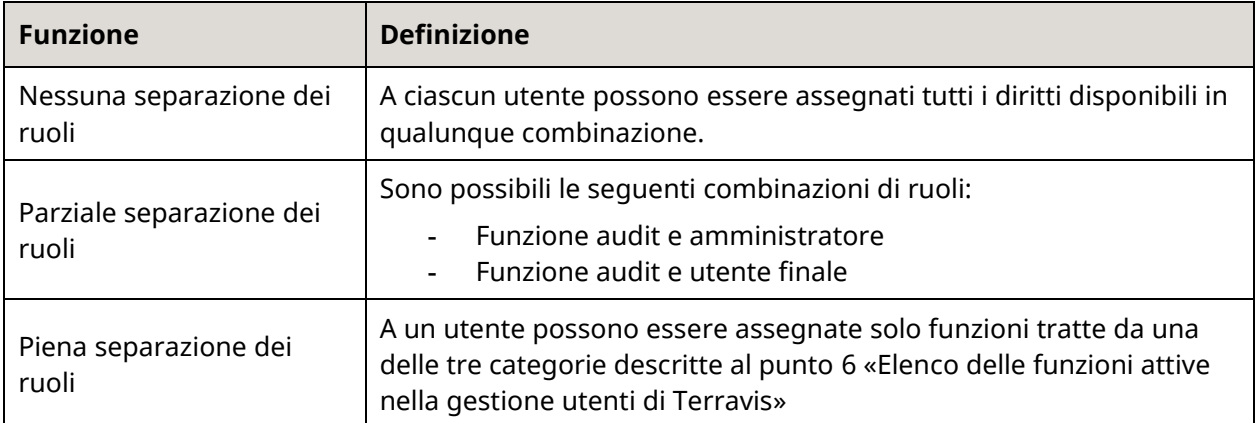

La parte contrattuale definisce la versione di separazione dei ruoli ai sensi dell'elenco sopra citato e la comunica per iscritto a SIX Terravis per la sua implementazione nel sistema.

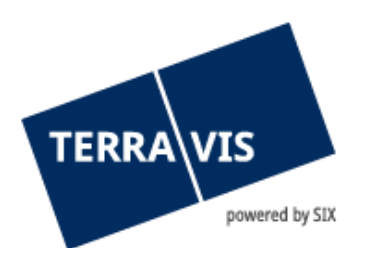

## <span id="page-17-0"></span>**5. Upload utenti**

#### <span id="page-17-1"></span>**5.1 Introduzione**

La gestione utenti può essere automatizzata con l'aiuto dell'upload utenti. I dati degli utenti vengono immessi direttamente dalla gestione utenti del cliente in Terravis attraverso una delle 2 varianti seguenti:

- upload tramite il caricamento dei dati dal sistema del cliente a quello Terravis tramite l'accesso a servizi web
- upload tramite il portale Terravis attraverso il caricamento di un file generato dal sistema del cliente

In entrambi i casi si utilizza lo stesso formato dei dati. L'upload può contenere o l'intera anagrafica utenti (funzione upload utenti) o solo gli utenti modificati, ovvero utenti nuovi e cancellati o utenti con diritti o attributi modificati (funzione update utenti).

## <span id="page-17-2"></span>**5.2 Elaborazione**

Per motivi tecnici l'elaborazione si svolge in background. Dopo l'accesso al servizio web o il caricamento del file, la ricezione viene documentata e l'upload utenti registrato in un elenco e contrassegnato per la successiva elaborazione.

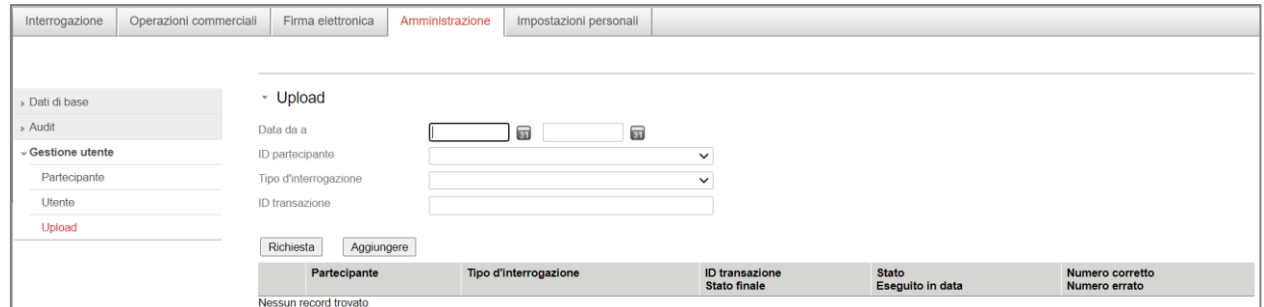

*Figura 28: upload utenti tramite portale Terravis*

In caso di upload utenti molto grandi, l'elaborazione potrebbe durare un'ora o più prima che tutti i dati vengano elaborati. Solitamente questo avviene solo al primo upload, quando si devono creare ex novo tutti gli utenti ripresi dall'upload. In caso di upload ripetuti degli stessi utenti, l'elaborazione è molto più veloce, poiché solo gli utenti con attributi modificati richiedono tempo di elaborazione.

## <span id="page-17-3"></span>**5.3 Monitoraggio**

Per poter monitorare l'elaborazione degli upload utenti, il portale Terravis mette a disposizione l'elenco di tutti gli upload. Inoltre, per semplificare il monitoraggio degli upload utenti automatizzati in caso di errori di elaborazione, viene inviata un'e-mail al referente tecnico (come configurato nei dettagli partecipante). Ne consegue che l'elenco può essere consultato solo se si verifica un problema e il referente tecnico ha ricevuto la relativa e-mail. Dopo l'eventuale correzione, si dovrà nuovamente procedere all'upload.

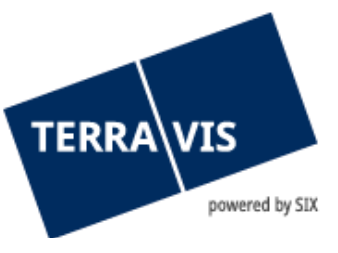

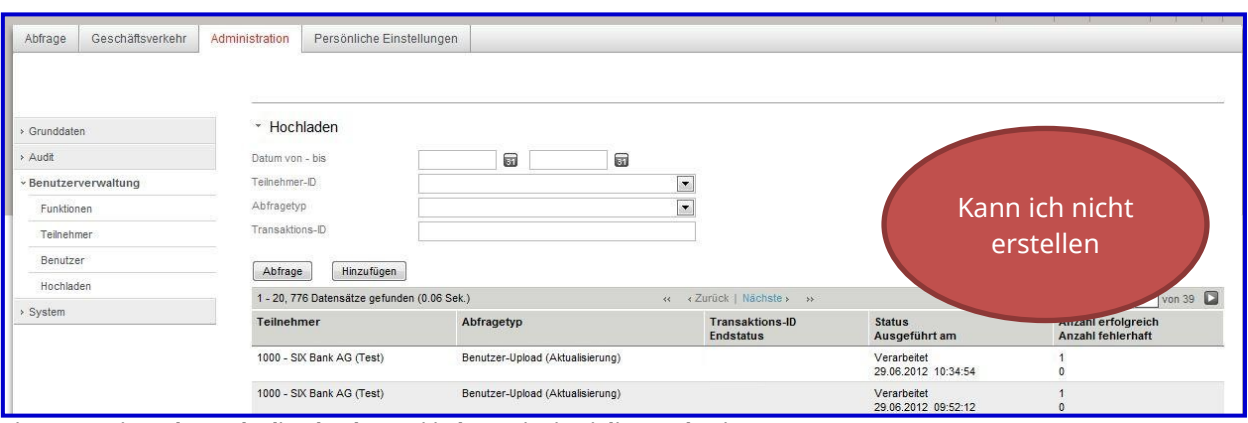

<span id="page-18-0"></span>*Figura 29: vista elenco degli upload utenti in base ai criteri di consultazione*

## **5.4 Funzioni di comando nel portale Terravis**

Per l'upload utenti, il portale Terravis dispone delle seguenti funzioni:

- caricamento dei file per l'upload utenti
- visualizzazione dell'elenco degli upload utenti in base ai criteri di consultazione
- visualizzazione del protocollo errori di un upload utenti con gli errori di elaborazione

## <span id="page-18-1"></span>**6. Elenco delle funzioni attive nella gestione utenti di Terravis**

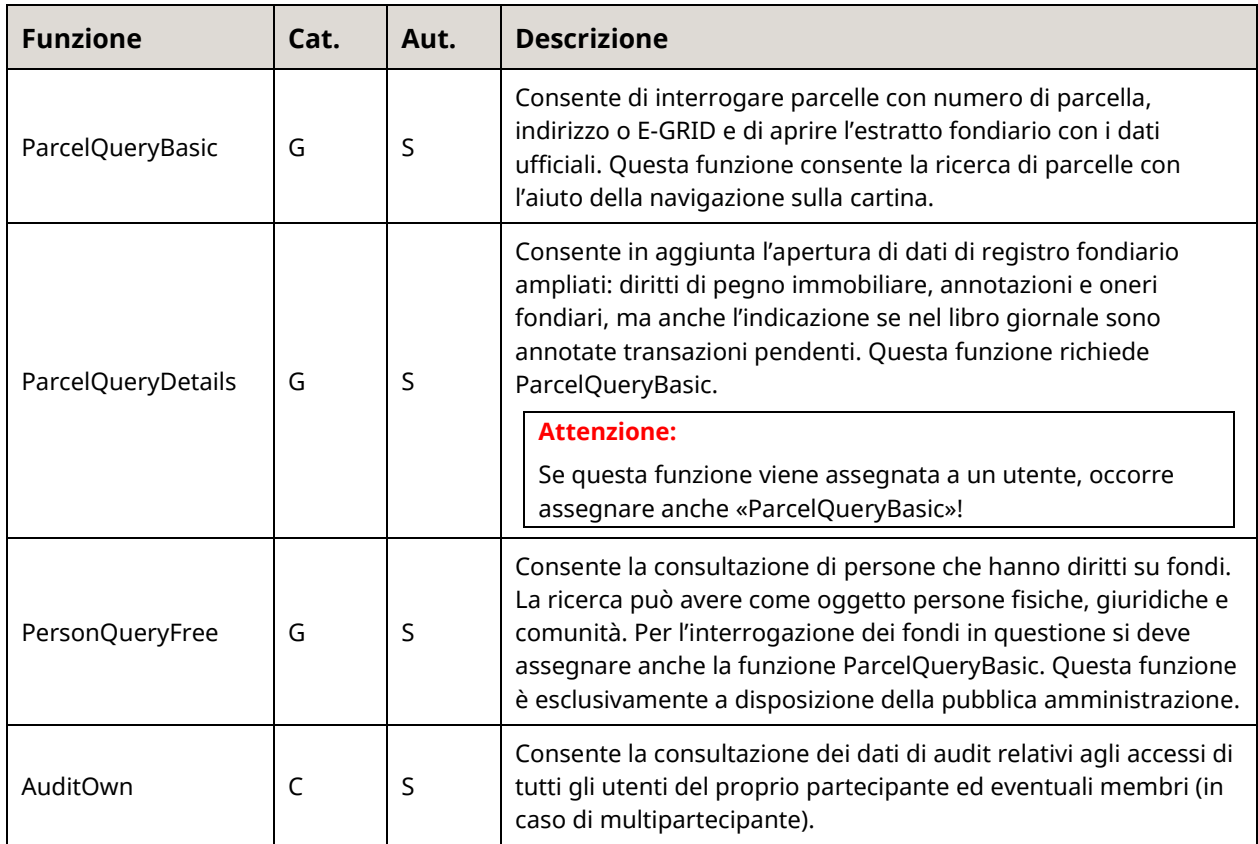

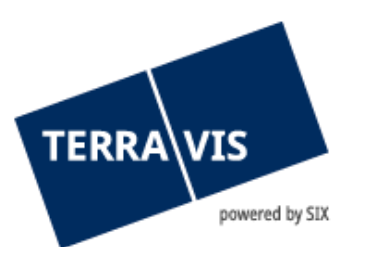

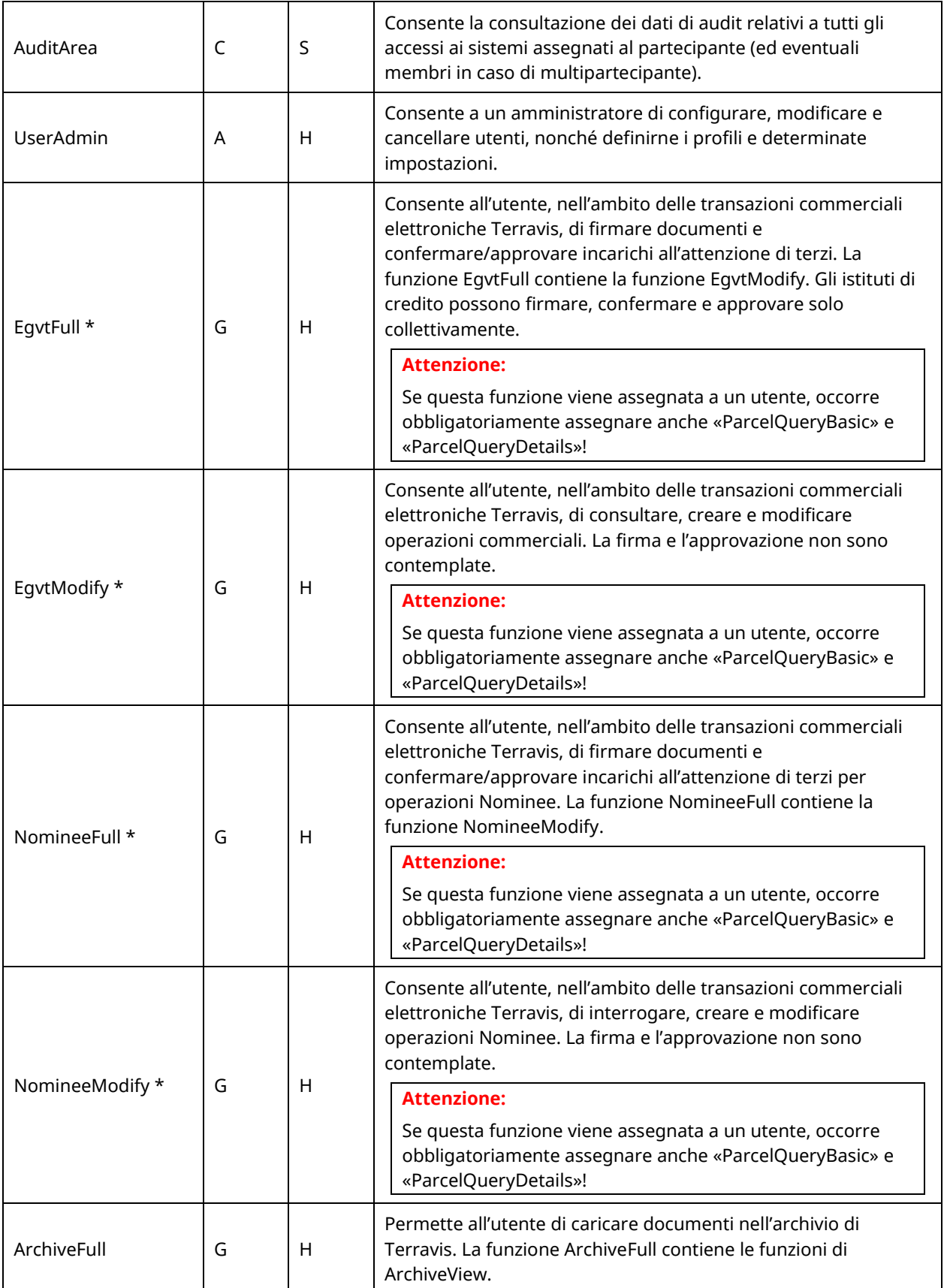

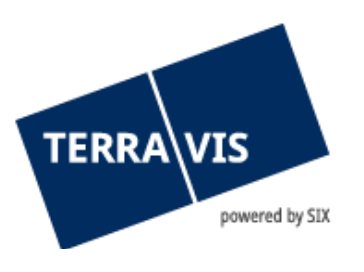

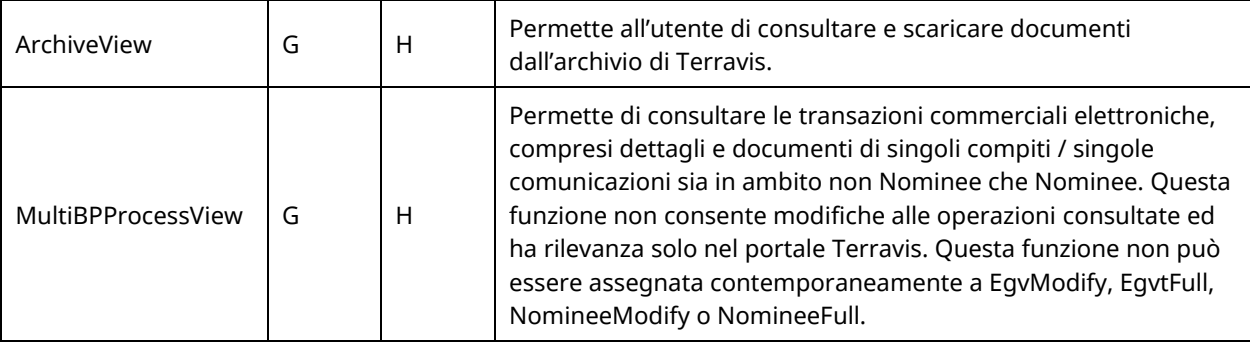

\* Con queste funzioni possono essere assegnate a un partecipante o solo le funzioni Egvt o le funzioni Nominee, a seconda del contratto. Se un cliente desidera sfruttare entrambi i settori della funzione, sono necessari ID partecipante separati. Quindi a un utente può essere assegnata sempre al massimo una di queste 4 funzioni.

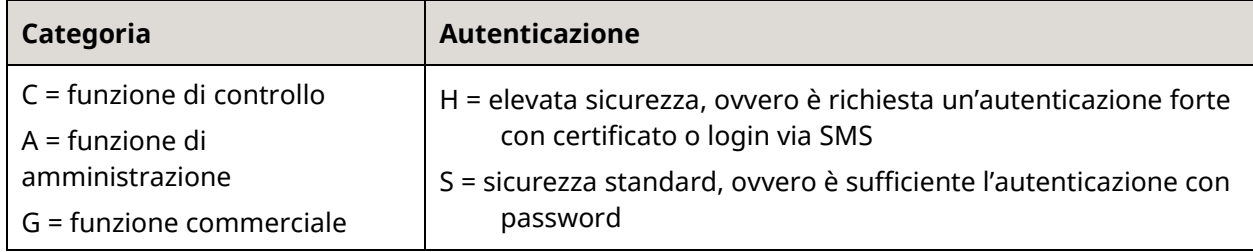

## <span id="page-20-0"></span>**7. Supporto**

Per domande in merito a TERRAVIS può rivolgersi al suo referente interno, che fa riferimento al supporto di TERRAVIS.

## <span id="page-20-1"></span>**8. Miglioramenti**

TERRAVIS accetta volentieri qualsiasi proposta di miglioramento per e-mail. Il team di TERRAVIS si impegna nel miglioramento continuo del sistema.

SIX Terravis SA Supporto TERRAVIS [support@terravis.ch](mailto:support@terravis.ch) Tel. +41 58 399 49 09